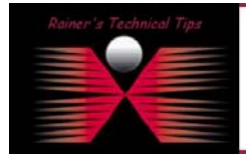

**created by:** Rainer Bemsel – **Version** 1.0 – **Dated**: Feb/26/2006

This document describes the required steps to upgrade, remove or add software to Solaris 10 on the SunFire v120. In this example I removed all additional software packages.

I've outlined this cheat-sheet with values of my test lab. This should work on other Sun Hardware with LOM interface as well. You can also use this procedure to change values, if you have screwed up some config files.

## **Preparation**

- 1. Have a PC or Notebook ready with a terminal program. If you don't remember the root password, make sure, your terminal program can send "breaks"
- 2. Connect Console Cable with LOM (serial A) and your notebook
- 3. Start terminal program on the notebook
- 4. Power on the SunFire and insert Solaris 10, CD #1

## **Root Password is known**

After the SunFire has been boot up, login as root and shut the system down to the firmware prompt:

```
# init 0
# svc.startd: The system is coming down. Please wait. 
bsvc.startd: 70 system services are now being stopped. 
Apr 25 14:49:14 sunfire rpcbind: rpcbind terminating on signal. 
svc.startd: The system is down. 
syncing file systems... done 
Program terminated 
ok boot cdrom - nowin
Res 
LOM event: +0h16m4s host resetting ... 
ø 
Sun Fire V120 (UltraSPARC-IIe 648MHz), No Keyboard 
OpenBoot 4.0, 1024 MB memory installed, Serial #51903644. 
Ethernet address 0:3:ba:3e:a7:2b, Host ID: 83263943. 
Executing last command: boot cdrom - nowin 
Boot device: /pci@1f,0/pci@1,1/ide@d/cdrom@0,0:f File and args: - nowin 
SunOS Release 5.10 Version Generic_118822-25 64-bit 
Copyright 1983-2005 Sun Microsystems, Inc. All rights reserved. 
Use is subject to license terms. 
Configuring devices. 
SUNW,eri0 : 100 Mbps full duplex link up 
Using RPC Bootparams for network configuration information. 
Attempting to configure interface eri1... 
Skipped interface eri1 
Attempting to configure interface eri0...
```
Skipped interface eri0

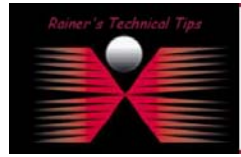

## DISCLAIMER

.<br>This Technical Tip or TechNote is provided as information only. I cannot make any guarantee, either explicit or implied, as to its accuracy to specific sy<br>each Vendor for further information or support.

Although I believe the information provided in this document to be accurate at the time of writing. I reserve the right to modify, update, retract or atherwise change to<br>and without notice. This technate has been created a

Select a Language 0. English 1. French 2. German 3. Italian 4. Japanese 5. Korean 6. Simplified Chinese 7. Spanish 8. Swedish 9. Traditional Chinese Please make a choice (0 - 9), or press h or ? for help: **0** What type of terminal are you using? 1) ANSI Standard CRT 2) DEC VT52 3) DEC VT100 4) Heathkit 19 5) Lear Siegler ADM31 6) PC Console 7) Sun Command Tool 8) Sun Workstation 9) Televideo 910 10) Televideo 925 11) Wyse Model 50 12) X Terminal Emulator (xterms) 13) CDE Terminal Emulator (dtterm) 14) Other Type the number of your choice and press Return: **3** - The Solaris Installation Program --------------------------------------------- The Solaris installation program is divided into a series of short sections where you'll be prompted to provide information for the installation. At the end of each section, you'll be able to change the selections you've made before continuing. About navigation... - The mouse cannot be used - If your keyboard does not have function keys, or they do not respond, press ESC; the legend at the bottom of the screen will change to show the ESC keys to use for navigation. - Identify This System --------------------------------------------------------- On the next screens, you must identify this system as networked or non-networked, and set the default time zone and date/time. If this system is networked, the software will try to find the information it needs to identify your system; you will be prompted to supply any information it cannot find.

> To begin identifying this system, press F2.

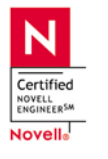

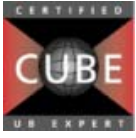

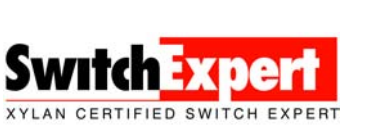

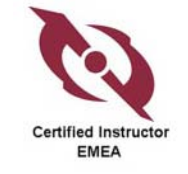

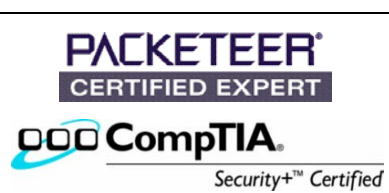

- Network Connectivity --------------------------------------------------------- Specify Yes if the system is connected to the network by one of the Solaris or vendor network/communication Ethernet cards that are supported on the Solaris CD. See your hardware documentation for the current list of supported cards. Specify No if the system is connected to a network/communication card that is not supported on the Solaris CD, and follow the instructions listed under Help. Networked --------- [X] Yes [ ] No - Configure Multiple Network Interfaces ----------------------------------------- Multiple network interfaces have been detected on this system. Specify all of the network interfaces you want to configure. Note: You must choose at least one interface to configure. Network interfaces ------------------ [X] eri0 [ ] eri1 - DHCP for eri0 ----------------------------------------------------------------- Specify whether or not this network interface should use DHCP to configure itself. Choose Yes if DHCP is to be used, or No if the network interface is to be configured manually. NOTE: DHCP support will not be enabled, if selected, until after the system reboots. Use DHCP for eri0 ----------------- [ ] Yes [X] No - Host Name for eri0 ------------------------------------------------------------- Enter the host name which identifies this system on the network. The name

 must be unique within your domain; creating a duplicate host name will cause problems on the network after you install Solaris.

 A host name must have at least one character; it can contain letters, digits, and minus signs (-).

Host name for eri0 **sunfire** 

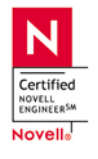

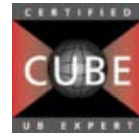

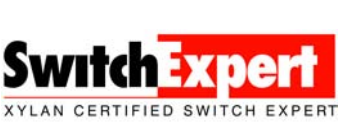

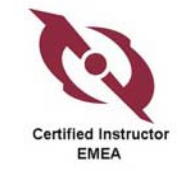

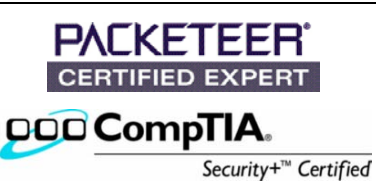

 Enter the Internet Protocol (IP) address for this network interface. It must be unique and follow your site's address conventions, or a system/network failure could result.

 IP addresses contain four sets of numbers separated by periods (for example 129.200.9.1).

IP address for eri0 **10.0.0.45**

- Subnet for eri0 ------------------------------------------------------------------

 On this screen you must specify whether this system is part of a subnet. If you specify incorrectly, the system will have problems communicating on the network after you reboot.

 > To make a selection, use the arrow keys to highlight the option and press Return to mark it [X].

 System part of a subnet ------------------------------- [X] Yes [ ] No

- Netmask for eri0 -----------------------------------------------------------------

 On this screen you must specify the netmask of your subnet. A default netmask is shown; do not accept the default unless you are sure it is correct for your subnet. A netmask must contain four sets of numbers separated by periods (for example 255.255.255.0).

Netmask for eri0 **255.0.0.0** 

- IPv6 for eri0 --------------------------------------------------------------------

 Specify whether or not you want to enable IPv6, the next generation Internet Protocol, on this network interface. Enabling IPv6 will have no effect if this machine is not on a network that provides IPv6 service. IPv4 service will not be affected if IPv6 is enabled.

 > To make a selection, use the arrow keys to highlight the option and press Return to mark it [X].

 Enable IPv6 for eri0 -------------------- [ ] Yes [X] No

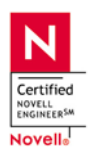

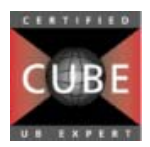

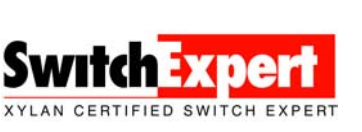

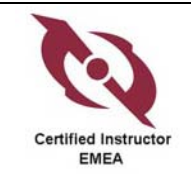

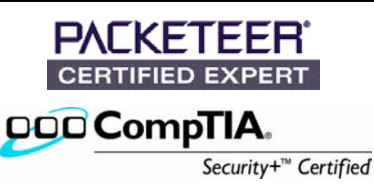

Upgrading, Removing or Adding Software to Solaris 10 page 5 of 13 - Set the Default Route for eri0 ----------------------------------- To specify the default route, you can let the software try to detect one upon reboot, you can specify the IP address of the router, or you can choose None. Choose None if you do not have a router on your subnet. > To make a selection, use the arrow keys to select your choice and press Return to mark it [X]. Default Route for eri0 -------------------------- [ ] Detect one upon reboot [X] Specify one [ ] None - Default Route IP Address for eri0 --------------------------------------------- Enter the IP address of the default route. This entry will be placed in the /etc/defaultrouter file and will be the default route after you reboot (example 129.146.89.225). Router IP Address for eri0 **10.0.0.81** - Confirm Information for eri0 ------------------------------------------------- > Confirm the following information. If it is correct, press F2; to change any information, press F4. Networked: Yes Use DHCP: No Host name: sunfire IP address: 10.0.0.45 System part of a subnet: Yes Netmask: 255.0.0.0 Enable IPv6: No Default Route: Specify one Router IP Address: 10.0.0.81 - Configure Security Policy: ----------------------------------------------------- Specify Yes if the system will use the Kerberos security mechanism. Specify No if this system will use standard UNIX security. Configure Kerberos Security --------------------------- [ ] Yes [X] No

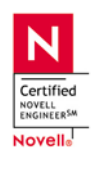

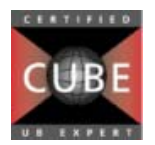

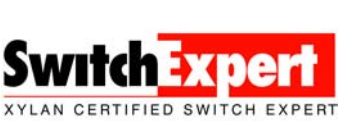

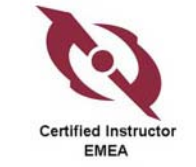

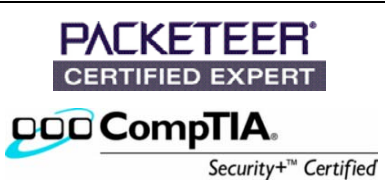

- Confirm Information ------------------------------------------------------------ > Confirm the following information. If it is correct, press F2; to change any information, press F4. Configure Kerberos Security: No - Name Service ------------------------------------------------------------------- On this screen you must provide name service information. Select the name service that will be used by this system, or None if your system will either not use a name service at all, or if it will use a name service not listed here. > To make a selection, use the arrow keys to highlight the option and press Return to mark it [X]. Name service ------------ [ ] NIS+ [ ] NIS [X] DNS [ ] LDAP [ ] None - Domain Name -------------------------------------------------------------------- On this screen you must specify the domain where this system resides. Make sure you enter the name correctly including capitalization and punctuation. Domain name: **california.home** - DNS Server Addresses ----------------------------------------------------------- On this screen you must enter the IP address of your DNS server(s). You must enter at least one address. IP addresses must contain four sets of numbers separated by periods (for example 129.200.9.1).

 Server's IP address: 10.0.0.41 Server's IP address: Server's IP address:

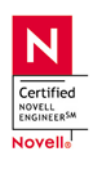

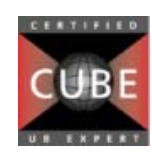

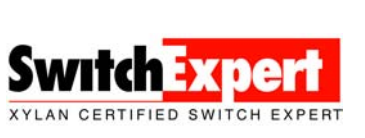

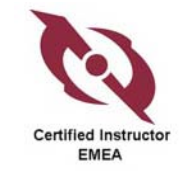

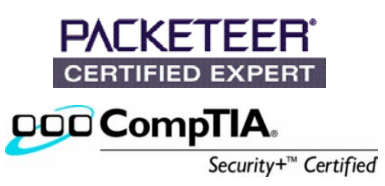

```
Upgrading, Removing or Adding Software to Solaris 10 
                                                                                page 7 of 13 
- DNS Search List ---------------------------------------------------------------- 
  On this screen you can enter a list of domains that will be searched when a 
  DNS query is made. If you do not enter any domains, DNS will only search 
  the DNS domain chosen for this system. The domains entered, when 
  concatenated, may not be longer than 250 characters. 
     Search domain: california.home
     Search domain: 
     Search domain: 
     Search domain: 
     Search domain: 
     Search domain: 
- Confirm Information ------------------------------------------------------------- 
   > Confirm the following information. If it is correct, press F2; 
     to change any information, press F4. 
           Name service: DNS 
            Domain name: california.home 
     Server address(es): 10.0.0.41
```
*NOTE*: *if you don't have an DNS server on your net, it will fail to contact. Skip over and configure DNS later after setup has finished*

- Name Service Error --------------------------------------------------------------

 Unable to find an address entry for sunfire with the specified DNS configuration.

```
 Enter new name service information? 
 ----------------------------------- 
 [ ] Yes 
 [X] No
```
Search domain(s): california.home

done

```
- Time Zone -----------------------------------------------------------------------
```
 On this screen you must specify your default time zone. You can specify a time zone in three ways: select one of the continents or oceans from the list, select other - offset from GMT, or other - specify time zone file.

 > To make a selection, use the arrow keys to highlight the option and press Return to mark it [X].

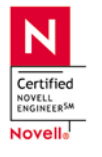

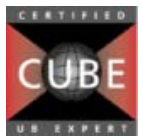

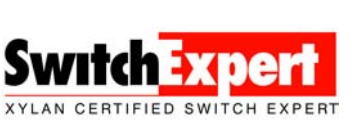

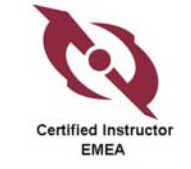

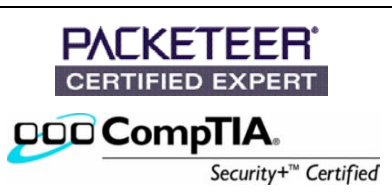

Continents and Oceans --------------------------------- [ ] Africa | [ ] Americas | [ ] Antarctica [ ] Arctic Ocean | [ ] Asia | [ ] Atlantic Ocean | [ ] Australia | [X] Europe V [ ] Indian Ocean - Country or Region --------------------------------------------------------------- > To make a selection, use the arrow keys to highlight the option and press Return to mark it [X]. Countries and Regions ------------------------ [ ] Belarus | [ ] Belgium | [ ] Bosnia & Herzegovina | [ ] Britain (UK) | [ ] Bulgaria | [ ] Croatia | [ ] Czech Republic | [ ] Denmark | [ ] Estonia | [X] Europe - Central | [ ] Europe - Eastern | [ ] Europe - Western V [ ] Finland - Date and Time -------------------------------------------------------------------- > Accept the default date and time or enter new values. Date and time: 2006-02-25 16:18 Year (4 digits) : 2006 Month  $(1-12)$  : 02<br>Day  $(1-31)$  : 25 Day (1-31) : 25 Hour (0-23) : 16 Minute (0-59) : 18 - Confirm Information -------------------------------------------------------------- > Confirm the following information. If it is correct, press F2; to change any information, press F4.

 Time zone: MET Date and time: 2006-02-25 16:18:00

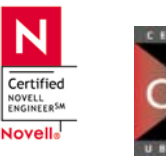

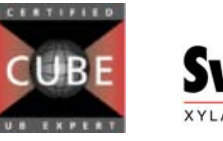

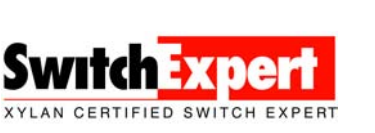

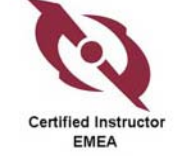

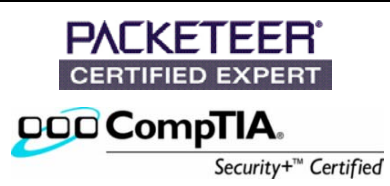

```
- Root Password -------------------------------------------------------------------- 
   Please enter the root password for this system. 
   The root password may contain alphanumeric and special characters. For 
   security, the password will not be displayed on the screen as you type it. 
   > If you do not want a root password, leave both entries blank. 
     Root password: ****** 
     Root password: ****** 
System identification is completed. 
System identification complete. 
Starting Solaris installation program... 
Executing JumpStart preinstall phase... 
Searching for SolStart directory...
Checking rules.ok file... 
Using begin script: install_begin 
Using finish script: patch finish
Executing SolStart preinstall phase... 
Executing begin script "install begin"...
Begin script install begin execution completed.
- Solaris Interactive Installation -------------------------------------------------- 
   On the following screens, you can accept the defaults or you can customize 
   how Solaris software will be installed by: 
         - Selecting the type of Solaris software to install 
         - Selecting disks to hold software you've selected 
         - Selecting unbundled products to be installed with Solaris 
         - Specifying how file systems are laid out on the disks 
   After completing these tasks, a summary of your selections (called a 
   profile) will be displayed. 
   There are two ways to install your Solaris software: 
    - "Standard" installs your system from a standard Solaris Distribution. 
       Selecting "Standard" allows you to choose between initial install 
      and upgrade, if your system is upgradable.
    - "Flash" installs your system from one or more Flash Archives. 
- Eject a CD/DVD Automatically? ----------------------------------------------------- 
   During the installation of Solaris software, you may be using one or more 
   CDs/DVDs. You can choose to have the system eject each CD/DVD automatically 
   after it is installed or you can choose to manually eject each CD/DVD.
```
 [X] Automatically eject CD/DVD [ ] Manually eject CD/DVD

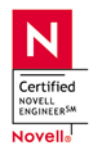

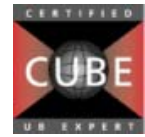

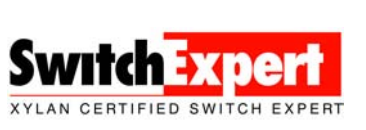

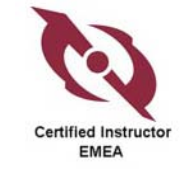

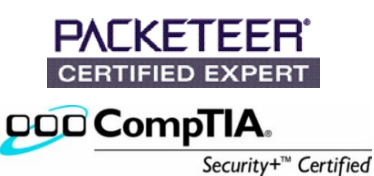

- Reboot After Installation? -----------------------------------------------------

 After Solaris software is installed, the system must be rebooted. You can choose to have the system automatically reboot, or you can choose to manually reboot the system if you want to run scripts or do other customizations before the reboot. You can manually reboot a system by using the reboot(1M) command.

> [X] Auto Reboot [ ] Manual Reboot

- Solaris Interactive Installation -------------------------------------------------

 This system is upgradable, so there are two ways to install the Solaris software.

 The Upgrade option updates the Solaris software to the new release, saving as many modifications to the previous version of Solaris software as possible. Back up the system before using the Upgrade option.

 The **Initial option** overwrites the system disks with the new version of Solaris software. This option allows you to preserve any existing file systems. Back up any modifications made to the previous version of Solaris software before starting the Initial option.

After you select an option and complete the tasks that follow, a summary of your actions will be displayed.

- Initializing -------------------------------------------------------------------

The system is being initialized.

- Patch Analysis -----------------------------------------------------------------

 You have selected an upgrade from Solaris 10 to a Solaris 10 Update Release. Any patches that you applied to your system that are not included in the Update Release will be removed. An analysis of your system will determine which (if any) patches will be removed.

> To perform the analysis, select Analyze.

> To skip the analysis and proceed with the upgrade, select Continue.

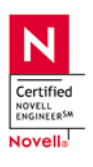

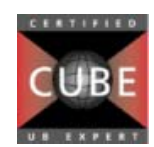

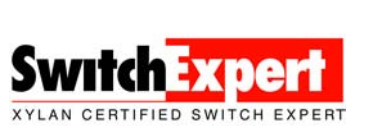

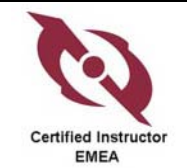

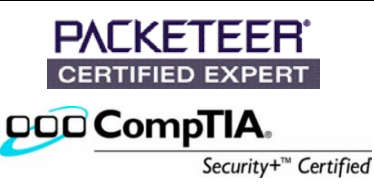

License --------------------------------------------------------------------------

Sun Microsystems, Inc. ("Sun") | SOFTWARE LICENSE AGREEMENT | | READ THE TERMS OF THIS AGREEMENT ("AGREEMENT") CAREFULLY BEFORE | OPENING SOFTWARE MEDIA PACKAGE. BY OPENING SOFTWARE MEDIA | PACKAGE, YOU AGREE TO THE TERMS OF THIS AGREEMENT. IF YOU ARE | ACCESSING SOFTWARE ELECTRONICALLY, INDICATE YOUR ACCEPTANCE OF | THESE TERMS BY SELECTING THE "ACCEPT"(OR EQUIVALENT) BUTTON AT THE END OF THIS AGREEMENT. IF YOU DO NOT AGREE TO ALL OF THE | TERMS, PROMPTLY RETURN THE UNUSED SOFTWARE TO YOUR PLACE OF | PURCHASE FOR A REFUND OR, IF SOFTWARE IS ACCESSED ELECTRONICALLY, | SELECT THE "DECLINE" (OR EQUIVALENT) BUTTON AT THE END OF THIS | AGREEMENT. IF YOU HAVE SEPARATELY AGREED TO LICENSE TERMS | ("MASTER TERMS") FOR YOUR LICENSE TO THIS SOFTWARE, THEN SECTIONS | 1-6 OF THIS AGREEMENT ("SUPPLEMENTAL LICENSE TERMS") SHALL | SUPPLEMENT AND SUPERSEDE THE MASTER TERMS IN RELATION TO THIS | SOFTWARE. ......................snip snip snip...............................................

Accept the license

 Select the geographic regions for which support should be installed. > [ ] Asia > [ ] Eastern Europe > [ ] Northern Europe > [ ] Northern Africa > [ ] Middle East > [ ] Southern Europe > [ ] South America [ ] Central America V [/] Central Europe [ ] Austria (ISO8859-1) [ ] Czech Republic (ISO8859-2)<br>[ ] French [ ] French [X] German [ ] Germany (ISO8859-1) [ ] Hungary (ISO8859-2)  $\begin{bmatrix} 1 & \text{maxy} & \dots & \dots & \dots \\ 1 & \text{Poland} & (ISO8859-2) & \end{bmatrix}$ 

- Select Geographic Regions --------------------------------------------------------

- Select System Locale ------------------------------------------------------------- Select the initial locale to be used after the system has been installed. [X] POSIX C ( C )

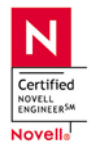

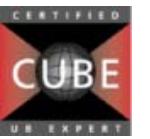

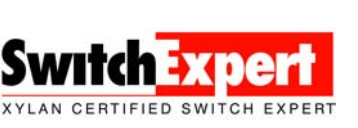

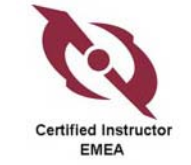

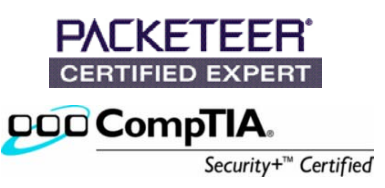

- Select Products ------------------------------------------------------------------ Select the products you would like to install. > [ ] Solaris 10 Extra Value Software................. 0.00 MB > [ ] Solaris 10 Documentation........................ 0.00 MB > [ ] Java Enterprise System.......................... 0.00 MB  $>$  [ ] Solaris Software Companion...................... - Additional Products -------------------------------------------------------------- To scan for additional products, select the location you wish to scan. Products found at the selected location that are in a Web Start Ready install form will be added to the Products list. Web Start Ready product scan location: [X] None [ ] CD/DVD [ ] Network File System The Solaris software on the system is being analyzed for the upgrade. Analyzing System... in the contract of the contract of the contract of the contract of the contract of the contract of the contract of the contract of the contract of the contract of the contract of the contract of the contract of the contrac **0** The Solaris software on the system is being analyzed for the upgrade. Calculating size of new packages: SUNWgnome-themes-share in the contract of the contract of the contract of the contract of the contract of the contract of the contract of the contract of the contract of the contract of the contract of the contract of the contract of the contrac  $\sim$  100  $\sim$  100  $\sim$  - Customize Software? -------------------------------------------------------------- Do you want to customize (add or delete) software for the upgrade? By default, the existing software on the system will be upgraded.

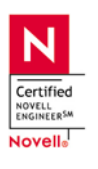

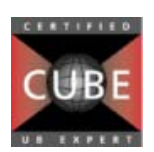

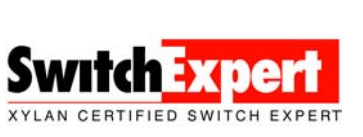

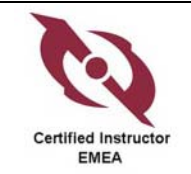

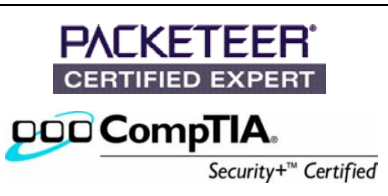

- Profile --------------------------------------------------------------------------

 The information below is your profile which shows how Solaris software will be installed. It is a summary of the choices you've made on previous screens.

> Installation Option: Upgrade Boot Device: c1t1d0 Upgrade Target: Solaris 10 c1t1d0s0

> > Locales: German System Locale: C ( C )

> > > Software: Solaris 10, Entire Distribution

- Upgrading Solaris Software - Progress --------------------------------------------

 The Solaris software is now being upgraded on the system using the profile you created. Upgrading Solaris software can take several hours depending on the software configuration, the reallocation of any space if needed, and the speed of the installation media.

When Solaris software is completely upgraded, the message `Upgrade complete' will be displayed.

Upgrading......

 The Solaris software is now being upgraded on the system using the profile you created. Upgrading Solaris software can take several hours depending on the software configuration, the reallocation of any space if needed, and the speed of the installation media.

When Solaris software is completely upgraded, the message `Upgrade complete' will be displayed.

Removing

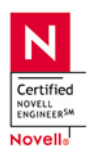

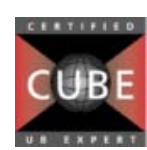

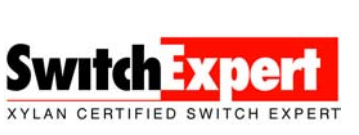

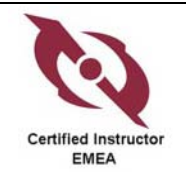

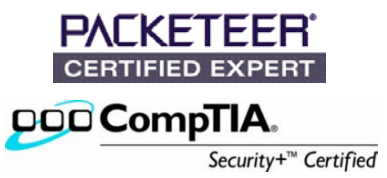